# **Kétfaktoros hitelesítés használata**

Abban az esetben, ha a hallgató/oktató nem tagja a *"Kötelező kétfaktoros hitelesítés"* típusú egyéncsoportnak, ami kötelezné a funkció használatára, akkor csak a sikeres belépést követően tudja beállítani a kétfaktoros hitelesítést. Abban az esetben, ha a felhasználó szerepel egy ilyen típusú egyéncsoportban, akkor már a következő sikeres belépésekor szükség van a regisztráció elvégzésére.

## **Regisztráció folyamata**

### **Kötelező használat esetén**

A hallgatói – és az oktatói webre való belépéskor, ha a felhasználó számára kötelező a kétfaktoros hitelesítés használata és még nem regisztrálta magát, akkor regisztrálnia kell a kulcsot az általa használt authentikátorban.

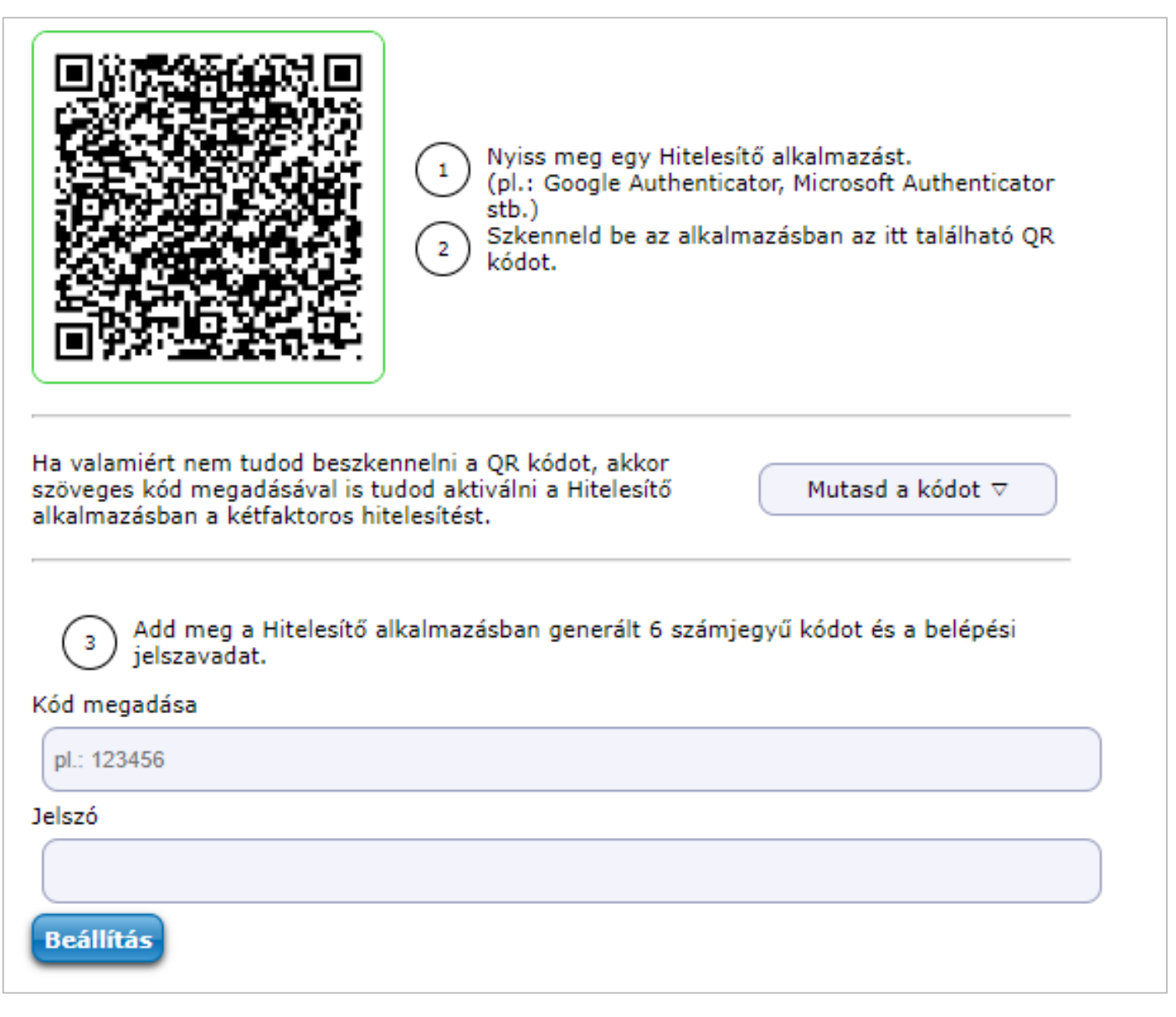

#### *Kétfaktoros hitelesítés regisztráció ablak*

A felhasználónév/jelszó megadását követően megjelenik a *"Kétfaktoros hitelesítés"* ablak. Az ablakban megjelenik egy QR kód, valamint a **"Mutasd a kódot"** gombra kattintva megjelenik a mezőben a QR kódhoz tartozó másolható karaktersor. A *"Kód megadása"* mezőben a sikeres regisztrálás után meg kell adni a 6

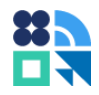

jegyű azonosítót a véglegesítéshez. A *"Jelszó"* mezőben a felhasználónak a véglegesítéshez meg kell adnia a belépési jelszavát.

### **Opcionális használat esetén**

Amennyiben a felhasználó számára nem kötelező a kétfaktoros hitelesítés használata és még nem regisztrálta magát, akkor a belépést követően a *"Saját adatok/Beállítások"* menüponton a *"Kétfaktoros hitelesítés"* tabulátorfülön az alábbi információ jelenik meg, ha a felhasználónak nincs beállítva a kétfaktoros regisztrációja: *"A fiókod biztonságának érdekében javasoljuk, hogy állítsd be a kétfaktoros hitelesítést."* A **"Beállítás"** gombra kattintva ugyanaz az ablak jelenik meg, mint amikor kötelező a regisztrációt elvégezni a felhasználónak.

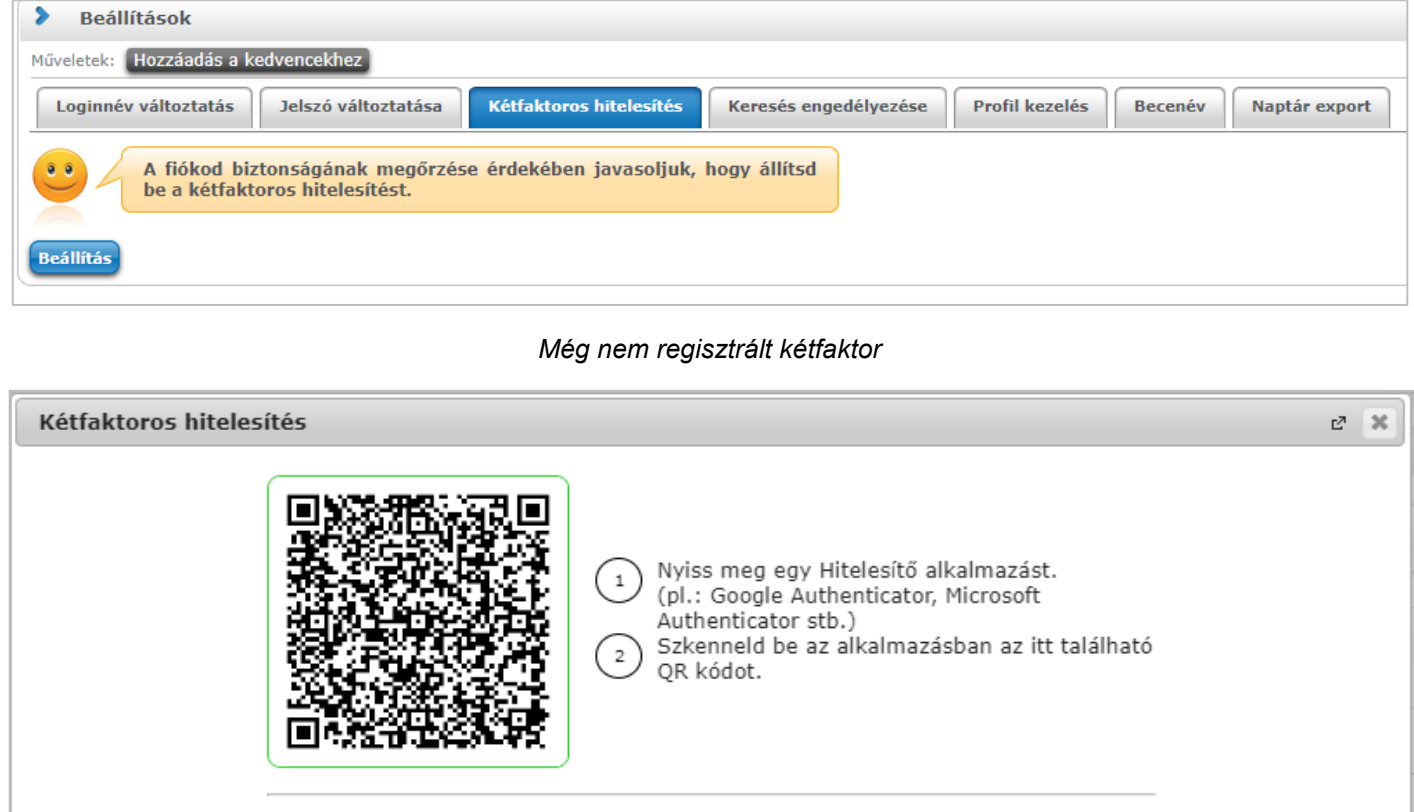

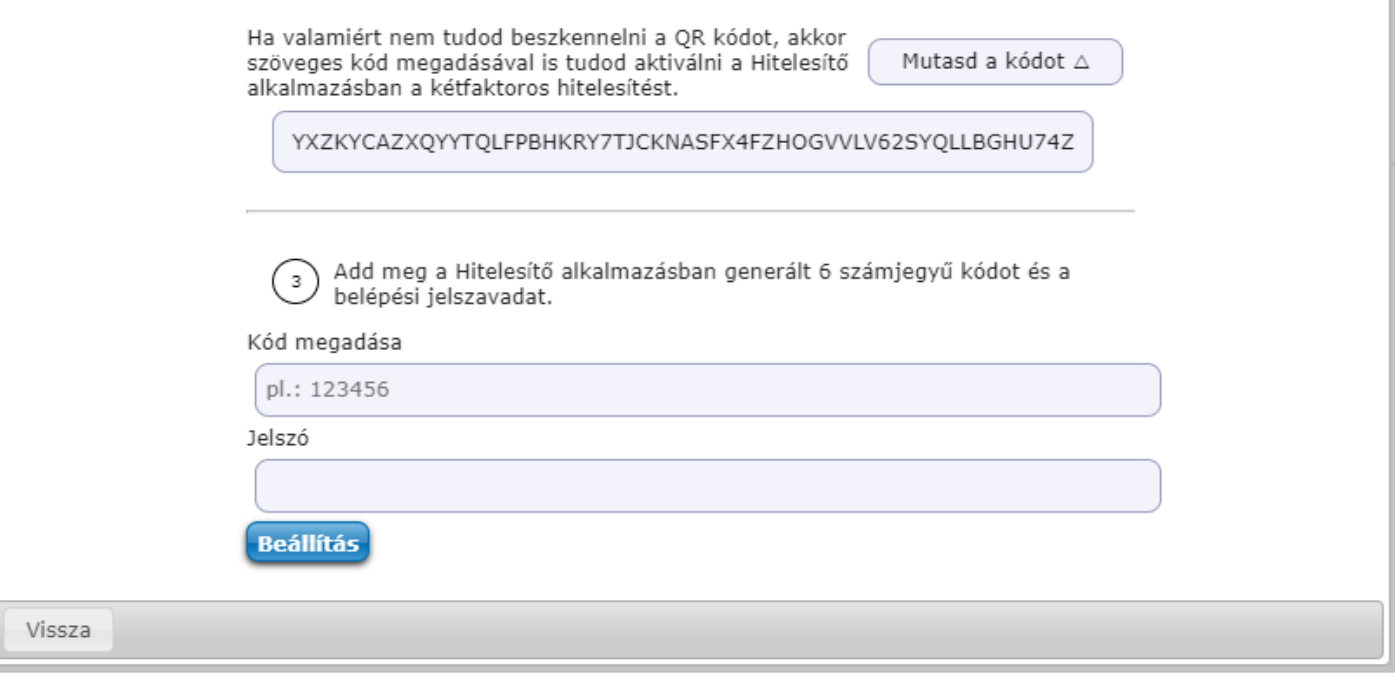

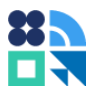

#### *Belépést követő kétfaktor regisztráció*

Abban az esetben, ha már történt regisztráció, az alábbi szöveg jelenik meg: *"Bekapcsolva"*. Ebben az esetben *a "Kikapcsolás"* gomb jelenik meg a felületen a felhasználónak. A "Kikapcsolás" gomb funkciója a későbbiekben kerül bemutatásra.

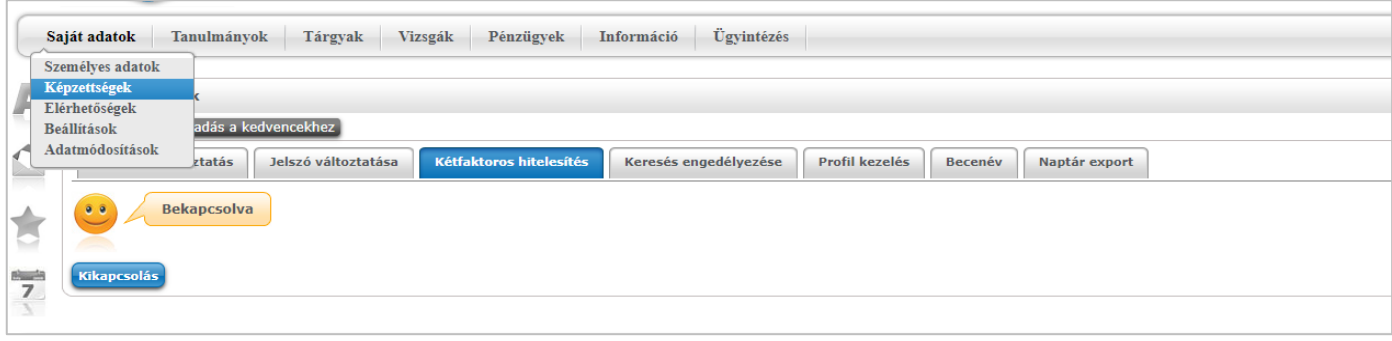

*Regisztrált kétfaktor*

### **Példák az authentikátorok használatára**

A 3.1.3. Példák az authentikátorok használatára fejezetben ismertetett módon éri el a lehetőségeket a felhasználó a webes felület esetén is.

# **Belépés menete kétfaktorhoz kötötten**

Amennyiben a felhasználó rendelkezik regisztrált kétfaktoros hitelesítéssel, akkor a felhasználónév (azonosító) és jelszó megadását követően megjelenik a *"Kétfaktoros hitelesítés"* felugróablak, melyben az egyedi, 6 számjegyű token megadása szükséges a továbblépéshez.

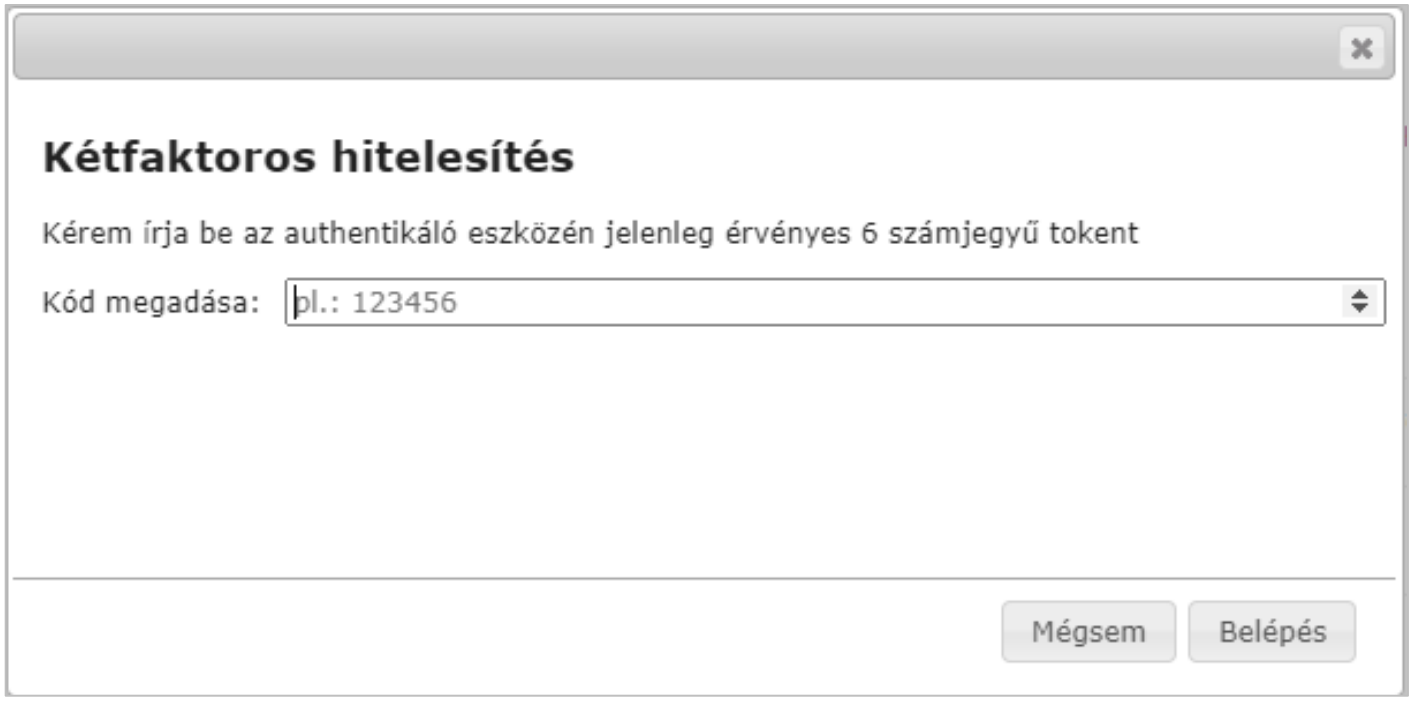

*Token megadása*

Az aktuális token kizárólag a felhasználó auhentikátorában érthető el.

# **Kétfaktoros hitelesítés használatának kikapcsolása**

A hallgatói- és az oktatói weben a belépést követően a *"Saját adatok/Beállítások"* menüponton a *"Kétfaktoros*  hitelesítést" tabulátorfülön a "Kikapcsolás" gombra kattintva kapcsolható ki. A kikapcsoláshoz egyik esetben sincs szükség második faktoros azonosításra.

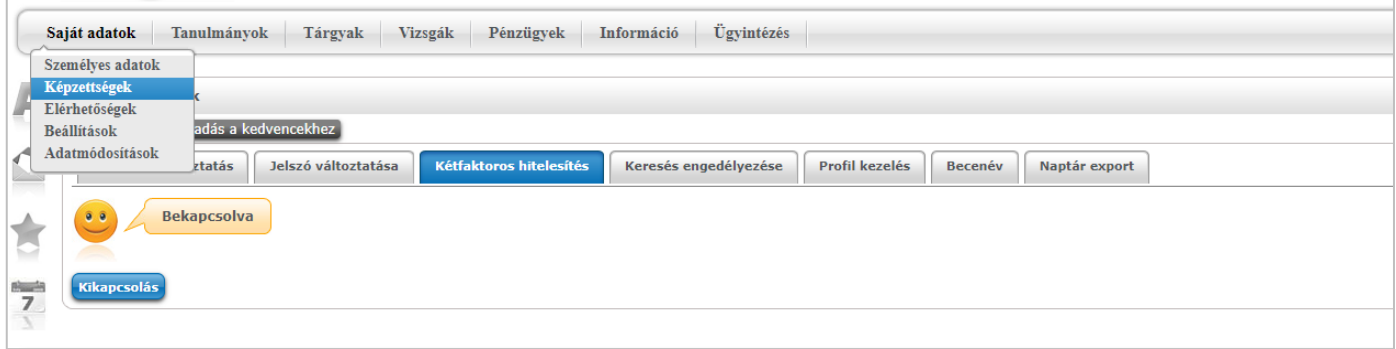

#### *Kikapcsolás*

Amennyiben a felhasználó számára nem volt kötelező a kétfaktoros hitelesítés használata, akkor a következő belépéskor elegendő lesz megadni a felhasználónevét (azonosító) és jelszavát és bármikor lehetősége van ismét bekapcsolnia a funkciót (pl. telefoncsere). Amennyiben a felhasználónak kötelező a funkció használata, akkor a következő belépéskor a felhasználónév (azonosító) és jelszó megadását követően megjelenik a regisztrációra szolgáló ablak. Ameddig nem végzi el ismét a regisztrációt, nem tud belépni a rendszerbe.